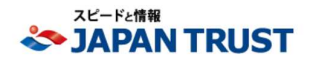

## My JTC 利用マニュアル <初期設定>

**Ver.1.3** 

新規ユーザー登録 ①

# **My JTC**

### **https://my-jtc.com/**

上記にアクセスください。

※ブックマーク(お気に入り)にぜひ登録ください。

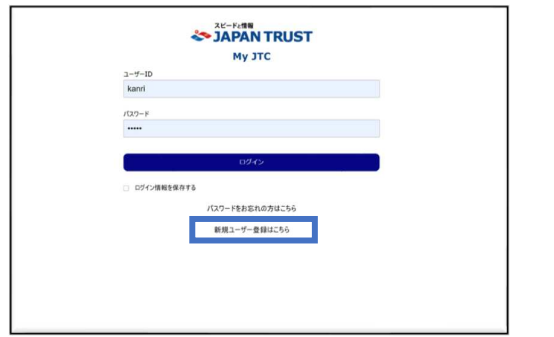

#### STEP ①

ログインID、パスワード お好きなID、PWを設定ください。 ※IDはメールアドレスでも可。 ※PWは第三者に推測されにくいものに設定いただくことをお勧めします。

STEP ②

#### ユーザー情報登録

※担当者名、EMAIL、電話番号、会社名、住所は必須項目となります。

#### その他担当者

SI (AMS) の受付メールの送信先を追加できます。 ※1IDにつき最大10件まで

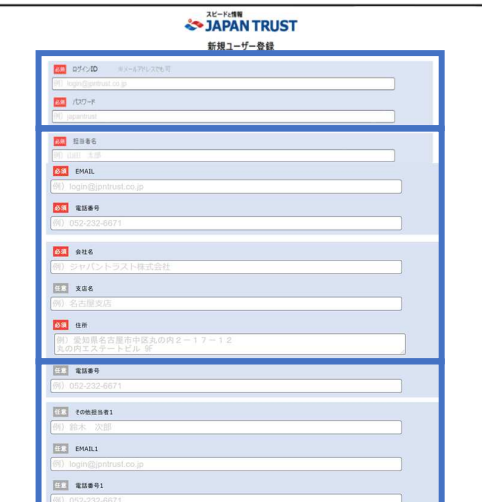

#### STEP ③ 確認画面

内容を確認の上、問題なければ「登録」ボタンを押してください。

※登録の情報は、登録完了後でもマイページから変更すること出来ます。 ※登録のメールアドレスに新規ユーザー登録完了の

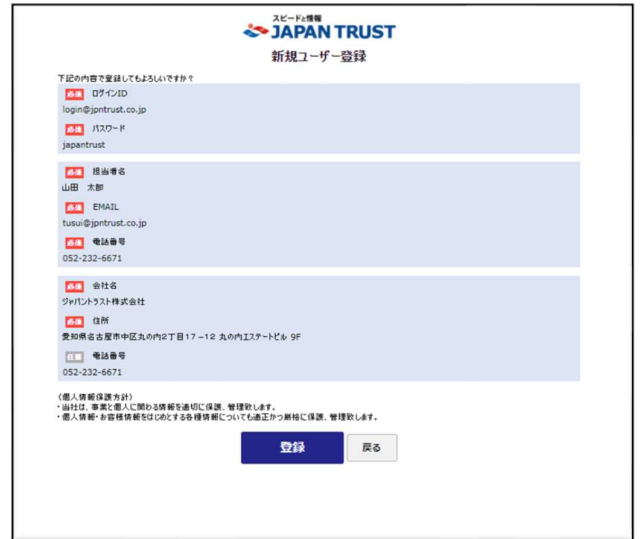

## メールが届きます。

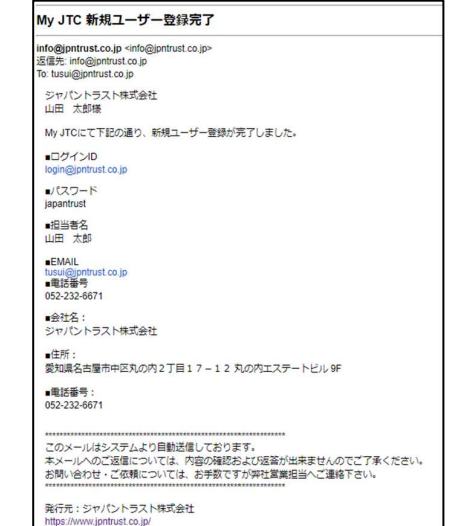

Confidential Controllection and the Confidential Controllection and the Confidential Controllection and the Confidential Confidential Confidential Confidential Confidential Confidential Confidential Confidential Confidenti

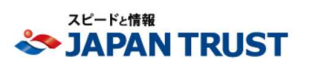

My JTCの使用方法について、ご不明な点がありましたら 下記までお気軽にご連絡ください。

**redoc@jpntrust.co.jp**